# **Folleto no. 6b**

## **Manual de ayuda del PFI para incorporar datos (Organizaciones nacionales de protección fitosanitaria)**

**Índice**

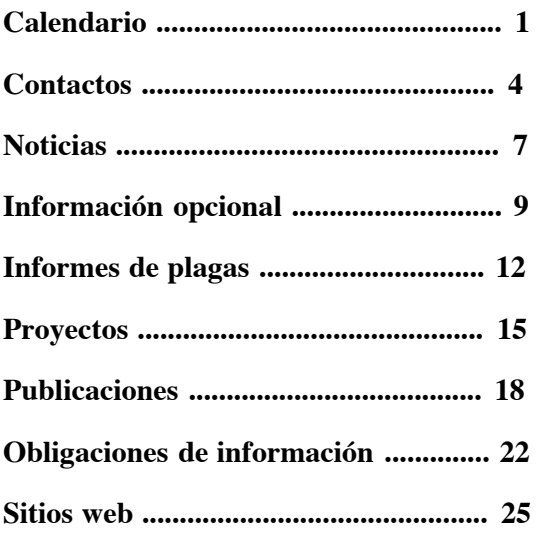

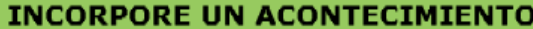

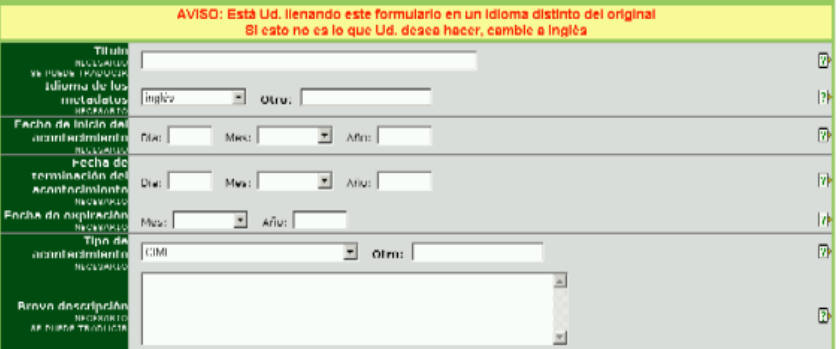

**Nombre:** Escriba un nombre descriptivo, breve, que permita la fácil comprensión del elemento.

**Idioma de los metadatos:** Idioma en el cual se están introduciendo los datos en campos como *Nombre* y *Breve descripción*. Éste puede ser o no ser el mismo que el archivo o sitio web que podría anexarse (esto es, los campos de datos pueden llenarse en inglés pero el archivo que se anexa puede estar en francés). Si el idioma no figura en la lista desplegable, seleccione *Otro* e introduzca el idioma en el campo de la derecha.

**Fecha de inicio:** Introduzca la fecha en la que está programado el inicio del acontecimiento. Si no se conoce la fecha exacta, puede dejarse en blanco el campo Día o introducir el primer día del mes.

**Fecha de terminación:** Introduzca la fecha en la que está programada la terminación del acontecimiento. Si no se conoce la fecha exacta, puede dejarse en blanco el campo Día o introducir el primer día del mes. Si el acontecimiento habrá de durar sólo un día, introduzca en este campo la misma fecha que en el campo Fecha de inicio.

**Fecha de expiración:** Introduzca el mes y año en la que el elemento puede archivarse. Después de esta fecha, ya no se mostrará la información en el sistema, pero aún puede hallarse con la función Buscar.

**Tipo de acontecimiento:** Elija la opción que describa mejor el tipo de acontecimiento.

- CIMF. Para uso de la Secretaría de la CIPF.
- Comité de Normas. Para uso de la Secretaría de la CIPF.
- Grupo de trabajo de expertos. Para uso de la Secretaría de la CIPF.
- Otro grupo de trabajo. Para grupos de trabajo en varios temas.
- Taller regional de proyectos de NIMF. Para uso de la Secretaría de la CIPF.
- Consulta técnica de ORPF. Para uso de la Secretaría de la CIPF.
- Conferencia. Conferencias.
- Taller / seminario. Talleres y seminarios.
- Reunión de la OMC. Para uso de la Secretaría de la CIPF.

• Otro (especificar). Si no se aplica ninguna de las opciones anteriores, seleccione esta opción e introduzca en el cuadro de la derecha una palabra o frase breve que describa el tipo de acontecimiento.

**Breve descripción:** La información de este campo aparecerá como una imagen sobre el archivo o sitio web al desplazar el ratón por encima de éstos. Introduzca una frase o descripción breve del archivo o del sitio web; emplee términos relevantes y descriptivos. No se recomienda que el campo contenga más de aproximadamente 15 palabras.

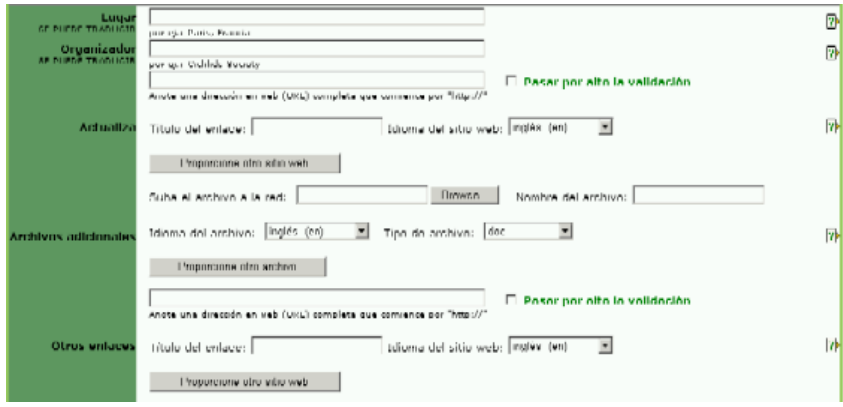

## **CAMPOS OPCIONALES**

**Lugar:** Indique la ciudad y el país en donde tendrá lugar el acontecimiento. Por ejemplo: París, Francia.

**Organizador:** Escriba el nombre de la organización o persona que organiza el acto.

#### **Sitio web:**

• Escriba la dirección completa de un sitio web, comenzando con http:// Se recomienda echar mano de la función "cortar y pegar" para evitar errores tipográficos.

• Haga clic en el cuadro que figura al lado de Saltar la validación si no desea que el PFI confirme la validez del sitio web. Se recomienda dejar este cuadro en blanco a menos que haya problemas en el envío del formulario causados por la dirección del sitio web.

• Dé un nombre al enlace del sitio web. Éste es el nombre que verán los usuarios.

• Elija el idioma del sitio web en la lista desplegable. La opción elegida define el enlace del idioma (por ejemplo,, en, es, fr, etc.) que habrá de figurar junto al del nombre. Si el idioma pertinente no figura en la lista, elija *Otro*.

• Para incorporar otro sitio web, haga clic en el botón Agregar otro sitio web y repita los pasos anteriores.

Al editar un sitio web:

• Si debe eliminarse un sitio web previamente cargado, marque con una palomita el campo que figura junto al enlace "eliminar".

• Si un sitio web previamente cargado debe editarse, marque con una palomita el campo que figura junto al enlace "eliminar" y vuelva a incluir el sitio web con la información corregida o actualizada siguiendo los pasos anteriores.

**Archivos adicionales:** Escriba en la parte superior de este formulario el archivo que se relacione con la información añadida. Instrucciones para cargar el archivo:

• Haga clic en el botón *Navegar* para ubicar en su computadora el archivo que habrá de añadirse.

• Dé nombre al archivo. Este es el nombre que tendrá el archivo cuando sea guardado por un usuario. No hace falta incluir la extensión del archivo (por ejemplo, pdf, doc etc.).

• Elija el idioma del archivo en la lista desplegable. La opción elegida define el enlace del idioma (por ejemplo, en, es, fr, etc.) que figura junto al ícono del archivo. Si el idioma pertinente no figura en la lista, elija *Otro*.

• Elija el tipo de archivo en la lista desplegable. La opción elegida define el ícono que figura para los usuarios e indica el tipo de archivo. Si el tipo de archivo pertinente no figura en la lista, elija *Otro*.

• Para incorporar otro archivo, haga clic en el botón *Agregar otro archivo* y repita los pasos anteriores.

**Enlaces adicionales:** Escriba en la parte superior de este formulario la dirección de un sitio web que se relacione con la información incorporada. Instrucciones:

• Escriba la dirección completa del sitio web, comenzando con *http://* Se recomienda echar mano de la función *"cortar y pegar"* para evitar errores tipográficos.

• Haga clic en el cuadro que figura al lado de *Saltar la validación* si no desea que el PFI confirme la validez del sitio web. Se recomienda dejar este cuadro en blanco a menos que haya problemas en el envío del formulario causados por la dirección del sitio web.

• Dé un nombre al enlace del sitio web. Éste es el nombre que verán los usuarios.

• Elija el idioma del sitio web en la lista desplegable. La opción elegida define el enlace del idioma (por ejemplo, en, es, fr, etc.) que habrá de figurar junto al nombre del enlace. Si el idioma pertinente no figura en la lista, elija *Otro*.

• Para incorporar otro sitio web, haga clic en el botón *Incorporar otro sitio web* y repita los pasos anteriores.

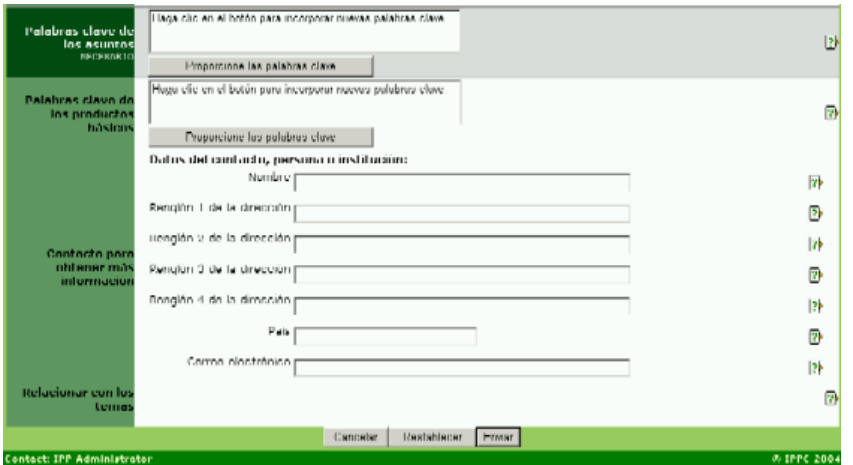

**Palabras clave de los asuntos (obligatorio):** Las palabras clave son una forma de etiquetar información, de tal suerte que los usuarios puedan relacionarla fácilmente con otra información pertinente. Para incorporar palabras clave:

• Haga clic en el botón *Incorporar palabras clave* . Se abrirá una ventana nueva con una lista de las palabras clave que puede elegir.

• Haga clic en los cuadros de la palabra o las palabras clave que describan la información que se está incorporando. No se recomienda elegir más de seis palabras clave en total.

• Para anular la selección de una palabra clave, haga clic en el cuadro por segunda vez.

• Para buscar una palabra clave, introduzca una palabra o frase en el campo de búsqueda ubicado en el ángulo superior izquierdo de la ventana de palabras clave.

• Cuando haya seleccionado todas las palabras clave que desee, haga clic en el botón *Guardar y cerrar* .

• Para cerrar la ventana sin guardar las palabras clave seleccionadas, haga clic en el botón *Cerrar* .

**Palabras clave de productos básicos:** Las palabras clave son una forma de etiquetar información, de tal suerte que los usuarios puedan relacionarla fácilmente con otra información pertinente. Las palabras clave de productos básicos se asocian con Códigos aduaneros de productos básicos. Para incorporar palabras clave:

• Haga clic en el botón *Incorporar palabras clave* . Se abrirá una ventana nueva con una lista de las palabras clave que puede elegir.

• Haga clic en los cuadros de la palabra o las palabras clave que describan la información que se está incorporando. No se recomienda elegir más de seis palabras clave en total.

• Para anular la selección de una palabra clave, haga clic en el cuadro por segunda vez.

• Para buscar una palabra clave, introduzca una palabra o frase en el campo de búsqueda ubicado en el ángulo superior izquierdo de la ventana de palabras clave.

• Cuando haya seleccionado todas las palabras clave que desee, haga clic en el botón *Guardar y cerrar*.

• Para cerrar la ventana sin guardar las palabras clave seleccionadas, haga clic en el botón *Cerrar* .

**Contacto para obtener más información:** Escriba las señas de la persona a la que los usuarios deben dirigirse para obtener más información sobre el tema.

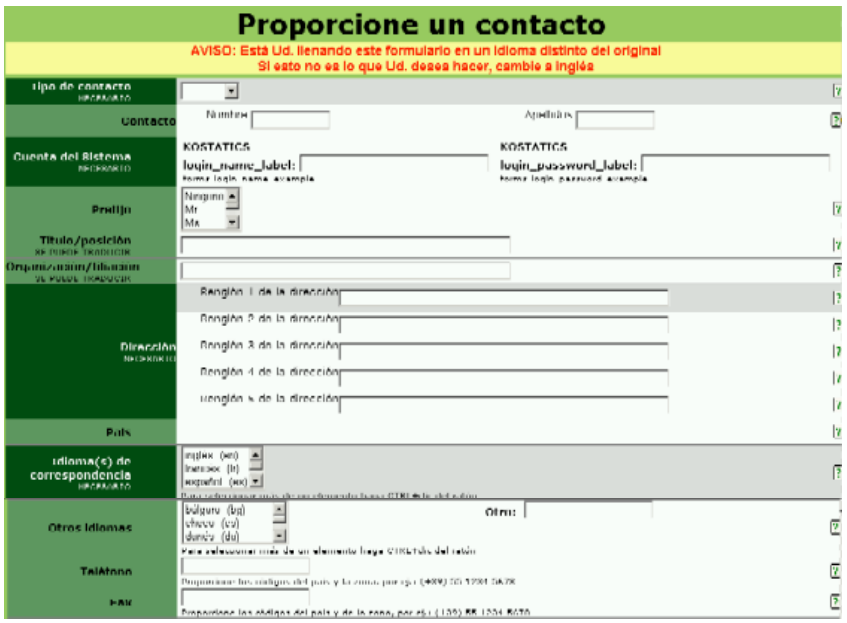

**Tipo de contacto:** las ONPF sólo pueden incorporar el tipo de contacto *Experto*. Éstos son personas con nombramiento de expertos para grupos de trabajo u otros organismos.

Nota: Sólo la Secretaría de la CIPF puede incorporar puntos de contacto de las ONPF o modificar su situación (oficial u oficiosa). Si no puede corregir los campos, notifique a la Secretaría los cambios que deberán hacerse por los conductos oficiales, como se estipula en la (1997).

**Nombre:** Escriba el nombre y el apellido del contacto.

**Tratamiento:** Elija una de las opciones de la lista. Si ignora el tratamiento que corresponde al contacto, elija Ninguno. Se recomienda llenar este campo dado que es muy útil para determinar cómo dirigirse a la persona en una carta o mensaje electrónico (por ejemplo, Estimada Sra. Smith).

**Cargo / puesto:** Denominación del cargo o del puesto.

**Organización / afiliación:** Organización o institución a la cual está afiliado el contacto.

**Dirección:** Escriba la dirección postal completa; escriba cada renglón de la dirección en un campo nuevo. Sólo es obligatorio el primer renglón, de tal suerte que pueden dejarse en blanco los campos adicionales que no sean necesarios.

**País:** Elija el país (que corresponda a la dirección postal) entre los que figuran en la lista proporcionada.

**Idiomas para la correspondencia:** Indica el idioma o los idiomas oficiales de la FAO en los que puede dirigirse al contacto. Para seleccionar más de un idioma, pulse la tecla Ctrl y haga clic con el ratón en los idiomas deseados.

**Otros idiomas:** Idiomas, además de los idiomas oficiales de la FAO, en los que puede dirigirse al contacto. Para seleccionar más de un idioma, pulse la tecla Ctrl y haga clic con el ratón en los idiomas deseados. Si el idioma pertinente no figura en la lista, elija Otro (especificar) y escriba el idioma en el campo de la derecha.

**Teléfono:** El número telefónico debe escribirse con un signo más (+) y el código de país entre corchetes, seguido del códigos de área, código de ciudad (si procede) y el número. Por ejemplo, un número telefónico de Roma, Italia sería: (+39) 06 1234 5678.

**Fax:** El número de fax debe escribirse con un signo más (+) y el código de país entre corchetes, seguido por los códigos de área y de ciudad (si procede), así como el número. Por ejemplo, un número de fax de Roma, Italia sería: (+39) 06 1234 5678.

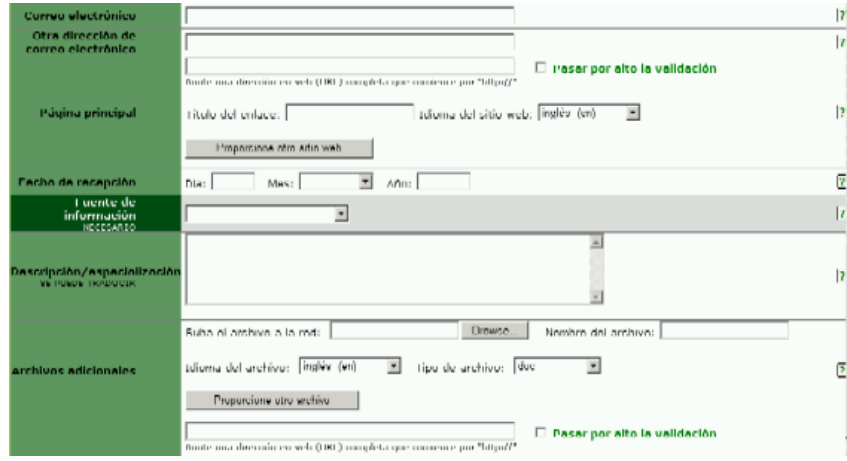

**Dirección electrónica:** Dirección electrónica donde puede dirigirse al contacto.

**Otra dirección electrónica:** Escriba una dirección electrónica que pueda usarse además de la indicada en el campo Correo electrónico o en sustitución de ésta.

#### **Página de inicio:**

• Escriba la dirección completa del sitio web, comenzando con http://. Se recomienda echar mano de la función "cortar y pegar" para evitar errores tipográficos.

• Haga clic en el cuadro que figura al lado de *Saltar la validación* si no desea que el PFI confirme la validez del sitio web. Se recomienda dejar este cuadro en blanco a menos que haya problemas en el envío del formulario causados por la dirección del sitio web.

• Dé un nombre al enlace del sitio web. Éste es el nombre que verán los usuarios.

• Elija el idioma del sitio web en la lista desplegable. La opción elegida define el enlace del idioma (por ejemplo, en, es, fr, etc.) que habrá de figurar junto al nombre del enlace. Si el idioma pertinente no figura en la lista, elija *Otro*.

• Para incorporar otro sitio web, haga clic en el botón *Incorporar otro sitio web* y siga las instrucciones anteriores.

• Para modificar un sitio web ya cargado, marque el cuadro que está junto a *eliminar enlace* y vuelva a escribir el sitio web con la información correcta o actualizada; siga las instrucciones anteriores.

**Fecha de recepción:** Suele utilizarse para los puntos de contacto de ONFP. Fecha en la que la Secretaría de la CIPF recibe el nombramiento del contacto.

**Fuente de información:** Elija la opción que describa mejor la fuente de la información del contacto.

• Correspondencia gubernamental. Recibida de un gobierno o de una ONPF, pero no de carácter oficial.

• Correspondencia oficial. Recibida en calidad de correspondencia oficial, por ejemplo, del Ministerio de Asuntos Exteriores.

• Directorio. Información que figura en un directorio o lista.

• Correspondencia de ONPF. Recibida de una ONPF o de un punto de contacto de una ONPF, pero no incorporada por uno de ellos.

• Incorporada por una ONPF. Incorporada por una ONPF o un punto de contacto de una ONPF.

**Descripción / experiencia:** Escriba una breve descripción (250 palabras como máximo) del contacto o de su experiencia.

**Archivos adicionales:** Introduzca un archivo que se relacione con la información incorporada en la parte superior de este formulario. Instrucciones para cargar el archivo:

• Haga clic en el botón *Navegar* para ubicar el archivo que incorporará a su computadora.

• Nombre el archivo. Éste será el nombre que recibirá el archivo cuando un usuario lo guarde. No hace falta incluir la extensión del archivo (por ejemplo, pdf, doc etc.).

• Elija el idioma del archivo en la lista desplegable. La opción elegida define el enlace del idioma (por ejemplo, en, es, fr, etc.) que figura junto al ícono de ese archivo. Si el idioma pertinente no figura en la lista, elija *Otro*.

• Elija el tipo de archivo en la lista desplegable. La opción elegida define el ícono que verán los usuarios, éste indica el tipo de archivo. Si el tipo de archivo pertinente no figura en la lista, elija *Otro*.

• Para incorporar otro sitio web, haga clic en el botón *Incorporar otro sitio web* y siga las instrucciones anteriores.

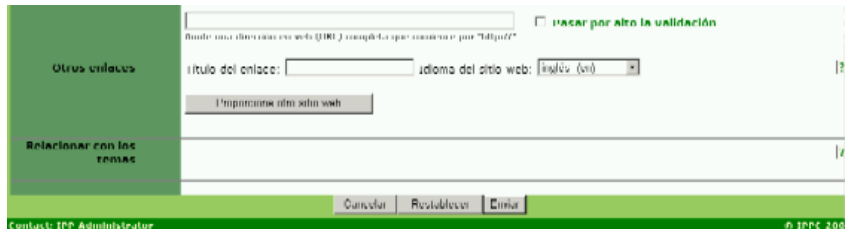

• Escriba la dirección completa del sitio web, comenzando con *http://* Se recomienda echar mano de la función *"cortar y pegar"* para evitar errores tipográficos.

• Haga clic en el cuadro que figura al lado de *Saltar la validación* si no desea que el PFI confirme la validez del sitio web. Se recomienda dejar este cuadro en blanco a menos que haya problemas en el envío del formulario causados por la dirección del sitio web.

• Dé un nombre al enlace del sitio web. Éste es el nombre que verán los usuarios.

• Elija el idioma del sitio web en la lista desplegable. La opción elegida define el enlace del idioma (por ejemplo, en, es, fr, etc.) que habrá de figurar junto al nombre del enlace. Si el idioma pertinente no figura en la lista, elija *Otro*.

• Para incorporar otro sitio web, haga clic en el botón *Incorporar otro sitio web* y siga las instrucciones anteriores.

**Orientación de temas:** Señala los temas para los que el contacto debiera tener autorización para corregir. Haga clic en el enlace de *Mapa del sitio* para hallar el tema y el número de identificación con el cual habrá de relacionarse. Escriba sólo el número de identificación del tema junto al campo de texto provisto; separe varios números de identificación con punto y coma (;).

**Más enlaces:** Escriba en la parte superior de este formulario la dirección de un sitio web que se relacione con la información incorporada. Instrucciones:

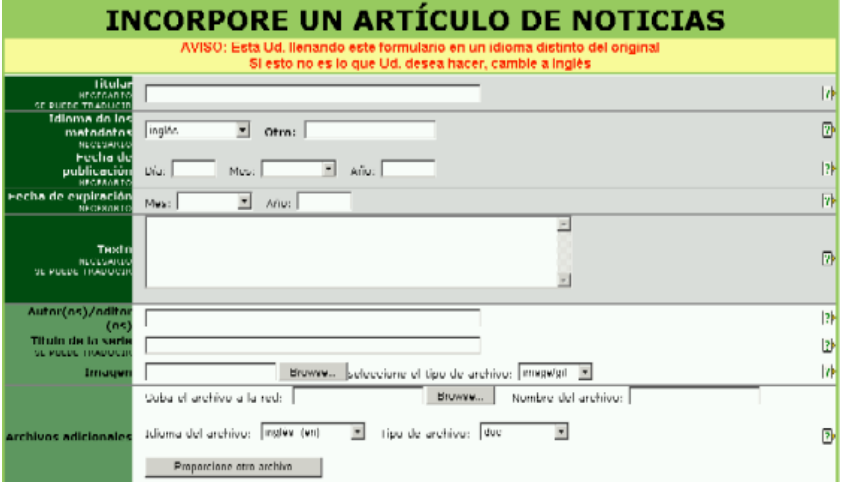

**Nombre:** Encabezado Escriba un nombre descriptivo, breve, (el máximo recomendado es de 6 palabras), que permita la fácil comprensión del elemento. Si procede, y en aras de la claridad, incluya el nombre del país que está incorporando la noticia.

**Idioma de los metadatos:** Idioma en el que se incorporan los datos a campos como *Nombre* y *Breve descripción*. Éste puede ser o no ser el mismo que el archivo o sitio web que podría adjuntarse (esto es, los campos de datos pueden llenarse en inglés pero el archivo que se anexa puede estar en francés). Si el idioma no figura en la lista desplegable, seleccione *Otro* y escriba el idioma en el campo de la derecha.

**Fecha de publicación:** Fecha de publicación (en formato impreso o electrónico), inclusión o incorporación de los datos en el PFI. Si ignora la fecha exacta, puede dejar en blanco el campo *Día* o escribir en éste el primer día del mes.

**Fecha de expiración:** Introduzca el mes y año en la que el elemento puede archivarse. Después de esta fecha, el sistema dejará de mostrar la información, pero ésta aún podrá hallarse con la función Buscar.

**Texto:** Escriba o corte y pegue el texto del artículo de noticias en el espacio provisto. Si el texto es largo (de más de 250 palabras) desplácese por el formulario hasta Más archivos o Más enlaces y adjúntelo en formato electrónico. Esta función puede emplearse también si desea incorporar el texto en otro idioma.

## **CAMPOS OPCIONALES**

**Autores(s) / editor(s):** Introduzca el nombre del autor o los autores, o el del editor o los editores, o todos ellos. Por ejemplo: Smith, Robert o Jones, P. Si hay varios nombres, sepárelos con un punto y coma (;).

**Nombre de la serie:** Escriba el nombre del periódico, el nombre del servicio de noticias, etc., de donde proviene el artículo.

## **Ilustración:**

• Haga clic en el botón Navegar para cargar un archivo de imagen desde su computadora. No se recomienda adjuntar imágenes mayores de 50 KB, dado que las imágenes grandes demoran la descarga de las páginas.

• Elija el tipo de archivo de imagen en el menú desplegable. El sistema sólo acepta archivos gif y jpg.

**Archivos adicionales:** Introduzca un archivo que se relacione con la información incorporada en la parte superior de este formulario. Instrucciones para cargar el archivo:

• Haga clic en el botón *Navegar* para ubicar el archivo que incorporará a su computadora.

• Nombre el archivo. Éste será el nombre que recibirá el archivo cuando un usuario lo guarde. No hace falta incluir la extensión del archivo (por ejemplo, pdf, doc etc.).

• Elija el idioma del archivo en la lista desplegable. La opción elegida define el enlace del idioma (por ejemplo, en, es, fr, etc.) que figura junto al ícono de ese archivo. Si el idioma pertinente no figura en la lista, elija *Otro*.

• Elija el tipo de archivo en la lista desplegable. La opción elegida define el ícono que verán los usuarios, éste indica el tipo de archivo. Si el tipo de archivo pertinente no figura en la lista, elija *Otro*.

• Para incorporar otro archivo, haga clic en el botón *Incorporar otro archivo* y siga las instrucciones anteriores.

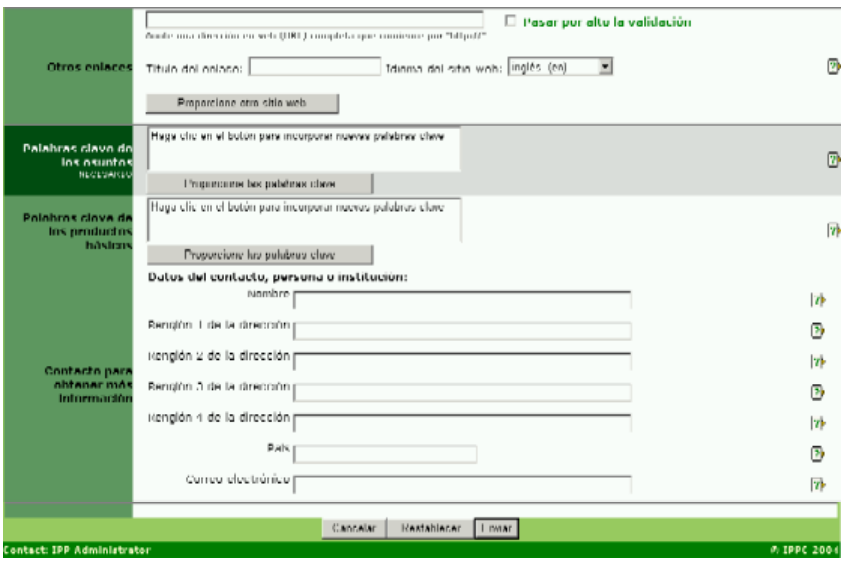

**Más enlaces:** Escriba una dirección de sitio web que se relacione con la información incorporada en la

parte superior izquierda de este formulario. Instrucciones:

• Escriba la dirección completa del sitio web, comenzando con *http://* Se recomienda echar mano de la función *"cortar y pegar"* para evitar errores tipográficos.

• Haga clic en el cuadro que figura al lado de *Saltar la validación* si no desea que el PFI confirme la validez del sitio web. Se recomienda dejar este cuadro en blanco a menos que haya problemas en el envío del formulario causados por la dirección del sitio web.

• Dé un nombre al enlace del sitio web. Éste es el nombre que verán los usuarios.

• Elija el idioma del sitio web en la lista desplegable. La opción elegida define el enlace del idioma (por ejemplo, en, es, fr, etc.) que habrá de figurar junto al nombre del enlace. Si el idioma pertinente no figura en la lista, elija *Otro*.

• Para incorporar otro sitio web, haga clic en el botón *Incorporar otro sitio web* y siga las instrucciones anteriores.

**Palabras clave de los asuntos (obligatorio):** Las palabras clave son una forma de etiquetar información, de tal suerte que los usuarios puedan relacionarla fácilmente con otra información pertinente. Para incorporar palabras clave:

• Haga clic en el botón *Incorporar palabras clave*. Se abrirá una ventana nueva con una lista de las palabras clave que puede elegir.

• Haga clic en los cuadros de la palabra o las palabras clave que describan la información que se está incorporando. No se recomienda elegir más de seis palabras clave en total.

• Para anular la selección de una palabra clave, haga clic en el cuadro por segunda vez.

• Para buscar una palabra clave, escriba una palabra o frase en el campo de búsqueda ubicado en el ángulo superior izquierdo de la ventana de palabras clave.

• Cuando haya seleccionado todas las palabras clave que desee, haga clic en el botón *Guardar y cerrar*.

• Para cerrar la ventana sin guardar las palabras clave seleccionadas, haga clic en el botón *Cerrar* .

**Palabras clave de productos básicos:** Las palabras clave son una forma de etiquetar información, de tal suerte que los usuarios puedan relacionarla fácilmente con otra información pertinente. Las palabras clave de productos básicos se asocian con Códigos aduaneros de productos básicos. Para incorporar palabras clave:

• Haga clic en el botón *Incorporar palabras clave*. Se abrirá una ventana nueva con una lista de las palabras clave que puede elegir.

• Haga clic en los cuadros de la palabra o las palabras clave que describan la información que se incorpora. No se recomienda elegir más de seis palabras clave en total.

• Para anular la selección de una palabra clave, haga clic en el cuadro por segunda vez.

• Para buscar una palabra clave, escriba una palabra o frase en el campo de búsqueda ubicado en el ángulo superior izquierdo de la ventana de palabras clave. • Cuando haya seleccionado todas las palabras clave que desee, haga clic en el botón *Guardar y cerrar*.

• Para cerrar la ventana sin guardar las palabras clave seleccionadas, haga clic en el botón *Cerrar* .

**Contacto para obtener más información:** Escriba las señas de la persona a la que los usuarios deben dirigirse para obtener más información sobre el tema.

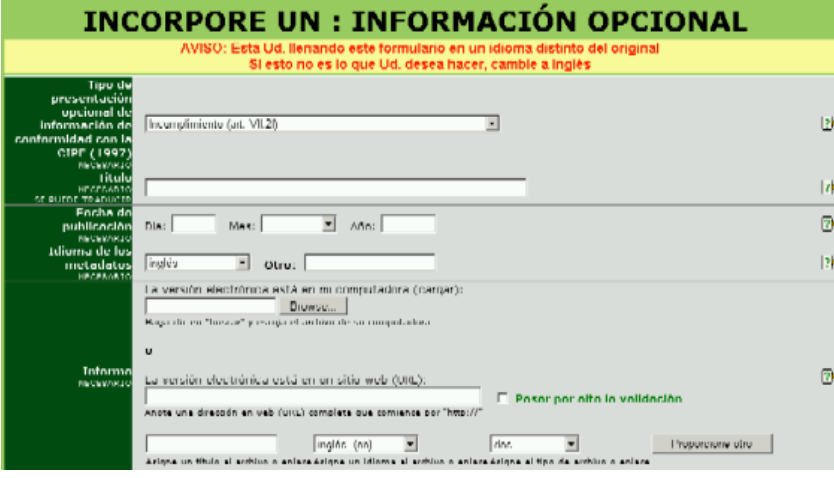

.

**Tipo de información opcional de conformidad con la CIPF (1997):** Elija en el menú el tipo de obligación de información que se incorpora de conformidad con el Nuevo Texto Revisado de la CIPF (1977). **Nombre:** Escriba un nombre descriptivo breve que permita la fácil comprensión del tema

**Fecha de publicación:** Fecha de publicación (en formato impreso o electrónico), inclusión o incorporación de los datos en el FIP. Si ignora la fecha exacta, puede dejar en blanco el campo *Día* o escribir en éste el primer día del mes.

**Idioma de los metadatos:** Idioma en el que se incorporan los datos a campos como *Nombre* y *Breve descripción*. Éste puede ser o no ser el mismo que el archivo o sitio web que podría adjuntarse (esto es, los campos de datos pueden llenarse en inglés pero el archivo que se anexa puede estar en francés). Si el idioma no figura en la lista desplegable, seleccione *Otro* y escriba el idioma en el campo de la derecha.

**Informe:** Pueden incorporarse datos en forma de archivo o de sitio web, o de ambas.

Para incorporar un archivo:

• Haga clic en el botón *Navegar* para ubicar el archivo que incorporará a su computadora.

• Nombre el archivo. Éste será el nombre que recibirá el archivo cuando un usuario lo guarde. No hace falta incluir la extensión del archivo (por ejemplo, pdf, doc etc.).

• Elija el idioma del archivo en la lista desplegable. La opción elegida define el enlace del idioma (por ejemplo., en, es, fr, etc.) que figura junto al ícono de ese archivo. Si el idioma pertinente no figura en la lista, elija *Otro*.

• Elija el tipo de archivo en la lista desplegable. La opción elegida define el ícono que verán los usuarios, éste indica el tipo de archivo. Si el tipo de archivo pertinente no figura en la lista, elija *Otro*.

• Para incorporar otro archivo u otro sitio web, haga clic en el botón *Incorporar otro* y siga las instrucciones anteriores.

Para un sitio web:

• Escriba la dirección completa del sitio web, comenzando con *http://* Se recomienda echar mano de la función *"cortar y pegar"* para evitar errores tipográficos.

• Haga clic en el cuadro que figura al lado de *Saltar la validación* si no desea que el PFI confirme la validez del sitio web. Se recomienda dejar este cuadro en blanco a menos que haya problemas en el envío del formulario causados por la dirección del sitio web.

• Dé un nombre al enlace del sitio web. Éste será el nombre que recibirá el enlace cuando un usuario lo guarde. No hace falta incluir la extensión del archivo (por ejemplo, html).

• Elija el idioma del sitio web en la lista desplegable. La opción elegida define el enlace del idioma (por ejemplo, en, es, fr, etc.) que habrá de figurar junto al ícono del sitio web. Si el idioma pertinente no figura en la lista, elija *Otro*.

• Para el tipo de enlace, elija la opción *html* en la lista desplegable.

• Para incorporar otro sitio web u otro archivo, haga clic en el botón *Incorporar otro* y siga las instrucciones anteriores.

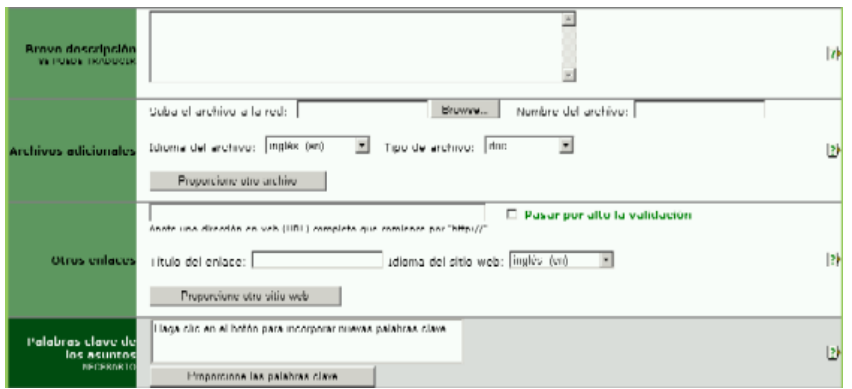

## **CAMPOS OPCIONALES**

**Breve descripción:** La información de este campo aparecerá como una imagen sobre el archivo o sitio web al desplazar el ratón por encima de éstos. Escriba una frase o descripción breve del archivo o el sitio web; emplee términos relevantes y descriptivos. No se recomienda que el campo contenga más de aproximadamente 15 palabras.

**Archivos adicionales:** Incorpore un archivo que se relacione con la información incorporada en la parte superior de este formulario. Instrucciones para cargar el archivo:

• Haga clic en el botón *Navegar* para ubicar el archivo que incorporará a su computadora.

• Nombre el archivo. Éste será el nombre que recibirá el archivo cuando un usuario lo guarde. No hace falta incluir la extensión del archivo (por ejemplo, pdf, doc etc.).

• Elija el idioma del archivo en la lista desplegable. La opción elegida define el enlace del idioma (por ejemplo., en, es, fr, etc.) que figura junto al ícono de ese archivo. Si el idioma pertinente no figura en la lista, elija *Otro*.

• Elija el tipo de archivo en la lista desplegable. La opción elegida define el ícono que verán los usuarios, éste indica el tipo de archivo. Si el tipo de archivo pertinente no figura en la lista, elija *Otro*.

• Para incorporar otro archivo, haga clic en el botón *Incorporar otro archivo* y siga las instrucciones anteriores.

**Más enlaces:** Escriba en la parte superior de este formulario la dirección de un sitio web que se relacione con la información incorporada. Instrucciones:

• Escriba la dirección completa del sitio web, comenzando con *http://* Se recomienda echar mano de la función *"cortar y pegar"* para evitar errores tipográficos.

• Haga clic en el cuadro que figura al lado de *Saltar la validación* si no desea que el PFI confirme la validez del sitio web. Se recomienda dejar este cuadro en blanco a menos que haya problemas en el envío del formulario causados por la dirección del sitio web.

• Dé un nombre al enlace del sitio web. Éste es el nombre que verán los usuarios.

• Elija el idioma del sitio web en la lista desplegable. La opción elegida define el enlace del idioma (por ejemplo, en, es, fr, etc.) que habrá de figurar junto al nombre del enlace. Si el idioma pertinente no figura en la lista, elija *Otro*.

• Para incorporar otro sitio web, haga clic en el botón *Incorporar otro sitio web* y siga las instrucciones anteriores.

**Palabras clave de los asuntos (obligatorio):** Las palabras clave son una forma de etiquetar información, de tal suerte que los usuarios puedan relacionarla fácilmente con otra información pertinente. Para incorporar palabras clave:

• Haga clic en el botón *Incorporar palabras clave*. Se abrirá una ventana nueva con una lista de las palabras clave que puede elegir.

• Haga clic en los cuadros de la palabra o las palabras clave que describan la información que se incorpora. No se recomienda elegir más de seis palabras clave en total.

• Para anular la selección de una palabra clave, haga clic en el cuadro por segunda vez.

• Para buscar una palabra clave, escriba una palabra o frase en el campo de búsqueda ubicado en el ángulo superior izquierdo de la ventana de palabras clave.

• Cuando haya seleccionado todas las palabras clave que desee, haga clic en el botón *Guardar y cerrar*.

• Para cerrar la ventana sin guardar las palabras clave seleccionadas, haga clic en el botón *Cerrar* .

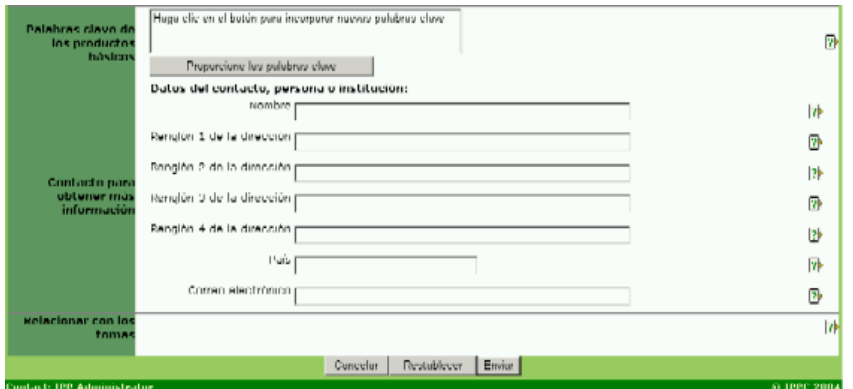

**Palabras clave de productos básicos:** Las palabras clave son una forma de etiquetar información, de tal suerte que los usuarios puedan relacionarla fácilmente con otra información pertinente. Las palabras clave de productos básicos se asocian con Códigos aduaneros de productos básicos. Para incorporar palabras clave:

• Haga clic en el botón *Incorporar palabras clave*. Se abrirá una ventana nueva con una lista de las palabras clave que puede elegir.

• Haga clic en los cuadros de la palabra o las palabras clave que describan la información que se incorpora. No se recomienda elegir más de seis palabras clave en total.

• Para anular la selección de una palabra clave, haga clic en el cuadro por segunda vez.

• Para buscar una palabra clave, escriba una palabra o frase en el campo de búsqueda ubicado en el ángulo superior izquierdo de la ventana de palabras clave.

• Cuando haya seleccionado todas las palabras clave que desee, haga clic en el botón *Guardar y cerrar*.

• Para cerrar la ventana sin guardar las palabras clave seleccionadas, haga clic en el botón *Cerrar* .

**Contacto para obtener más información:** Escriba las señas de la persona a la que los usuarios deben dirigirse para obtener más información sobre el tema.

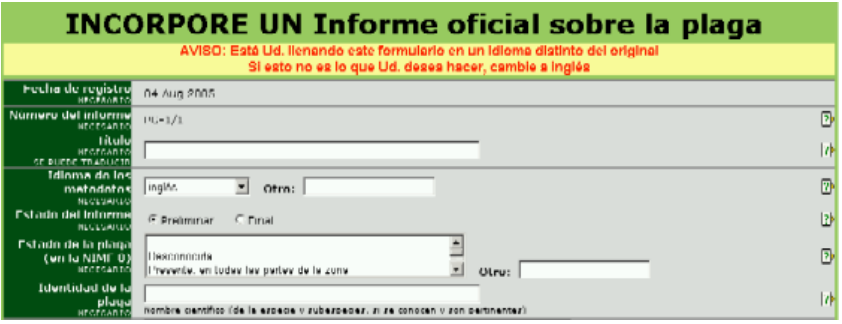

**Fecha de incorporación:** Registra la fecha en la que el informe sobre la plaga se incorporó al sistema. El sistema asigna este campo y el usuario no puede modificarlo.

**Número de informe:** El sistema genera automáticamente este número. Las primeras letras son el código ISO del país que incorpora el informe, seguido de un número sucesivo de los informes sobre plagas incorporados por ese país. A los informes de plagas actualizados

 se les asigna un número secundario (por ejemplo, CA-1/2) que denota que son versiones actualizadas del informe original sobre plaga.

**Nombre:** Escriba un nombre descriptivo breve que permita la fácil comprensión del tema.

**Idioma de los metadatos:** Idioma en el que se incorporan los datos a campos como *Nombre* y *Breve descripción*. Éste puede ser o no ser el mismo que el archivo o sitio web que podría adjuntarse (esto es, los campos de datos pueden llenarse en inglés pero el archivo que se anexa puede estar en francés). Si el idioma no figura en la lista desplegable, seleccione *Otro* y escriba el idioma en el campo de la derecha.

## **Situación del informe:**

Al incorporar un nuevo informe sobre plagas:

• De conformidad con la NIMF No. 8 (*Determinación de la situación de una plaga en un área*) si no está disponible toda la información sobre la situación de la plaga, deberá elaborarse un informe preliminar. En este caso, o si se esperan más actualizaciones del informe, elija *Preliminar*.

• Si está disponible toda la información cuando se incorpora por primera vez, elija *Final*.

Cuando se actualiza un informe:

- Si se esperan más actualizaciones, elija *Actualizar*.
- Si no se esperan nuevas actualizaciones, elija *Final*.

**Situación de las plagas (de conformidad con la NIMF No. 8):** Elija la opción que describa mejor la situación de las plagas. Las opciones de la lista desplegable, así como una explicación más pormenorizada se hallan en la NIMF No. 8 (*Determinación de la situación de una plaga en un área*). Si se elige *Desconocida* en la lista desplegable, se incluirá automáticamente en el informe sobre la marca Preliminar.

**Identidad de la plaga:** Nombre científico (cuando sea posible, incluso la especie y la subespecie, si se conoce y resulta pertinente).

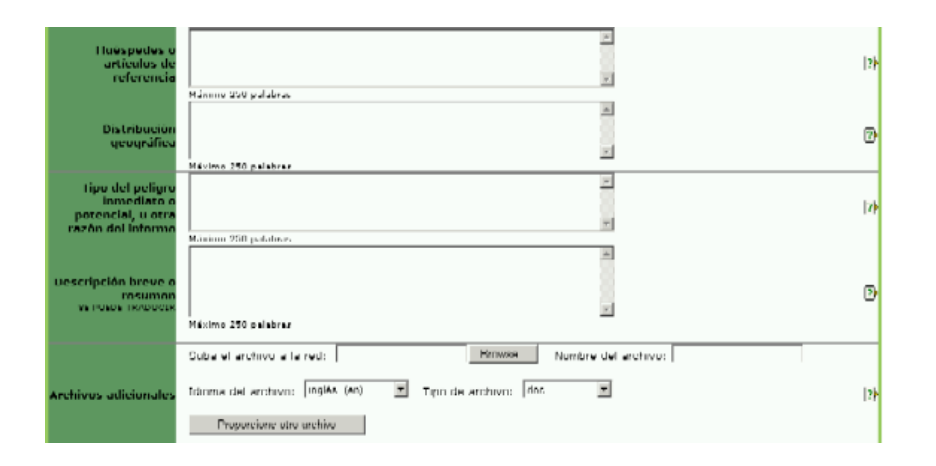

## **CAMPOS OPCIONALES**

**Anfitrión o anfitriones, o artículo o artículos respectivos:** Escriba el nombre o los nombres de las especies o productos básicos afectados. Si el espacio provisto no es suficiente, desplácese hacia la parte inferior del formulario y elija la opción *Más archivos* o *Más enlaces*. Si este campo se deja en blanco, la situación de los informes sobre plagas figurará

automáticamente como *Preliminar*, de tal suerte que si se incorpora un archivo o sitio web con la información valiéndose de la opción *Más*, escriba en este espacio *Véase Más archivos* o *Véase Más enlaces*(según corresponda).

**Distribución geográfica:** Escriba la distribución geográfica de la plaga. Si el espacio provisto no es suficiente si se puede anexar un mapa, desplácese hacia abajo y elija la opción *Más archivos* o *Más enlaces*. Si este campo se deja en blanco, la situación de los informes sobre plagas figurará automáticamente como *Preliminar* , de tal suerte que si se incorpora un archivo o sitio web con la información valiéndose de la opción *Más* , escriba en este espacio *Véase Más archivos* o *Véase Más enlaces* (según corresponda).

**Naturaleza del peligro inmediato o potencial, u otro motivo para presentar el informe:** Escriba la naturaleza del peligro inmediato o potencial, o cualquier otro motivo para presentar el informe sobre la plaga. Si el espacio provisto no es suficiente, desplácese hacia la parte inferior del formulario y elija la opción *Más archivos* o *Más enlaces*. Si este campo se deja en blanco, la situación de los informes sobre plagas figurará automáticamente como *Preliminar* , de tal suerte que si se incorpora un archivo o sitio web con la información valiéndose de la opción *Más* , escriba en este espacio *Véase Más archivos* o *Véase Más enlaces* (según corresponda).

**Breve descripción:** La información de este campo aparecerá como una imagen sobre el archivo o sitio web al desplazar el ratón por encima de éstos. Escriba una frase o descripción breve del archivo o el sitio web; emplee términos relevantes y descriptivos. No se recomienda que el campo contenga más de aproximadamente 15 palabras.

**Archivos adicionales:** Incorpore un archivo que se relacione con la información incorporada en la parte superior de este formulario. Instrucciones para cargar el archivo:

• Haga clic en el botón *Navegar* para ubicar el archivo que incorporará a su computadora.

• Nombre el archivo. Éste será el nombre que recibirá el archivo cuando un usuario lo guarde. No hace falta incluir la extensión del archivo (por ejemplo, pdf, doc etc.).

• Elija el idioma del archivo en la lista desplegable. La opción elegida define el enlace del idioma (por ejemplo, en, es, fr, etc.) que figura junto al ícono de ese archivo. Si el idioma pertinente no figura en la lista, elija *Otro*.

• Elija el tipo de archivo en la lista desplegable. La opción elegida define el ícono que verán los usuarios, éste indica el tipo de archivo. Si el tipo de archivo pertinente no figura en la lista, elija *Otro*.

• Para incorporar otro sitio web, haga clic en el botón *Incorporar otro sitio web* y siga las instrucciones anteriores.

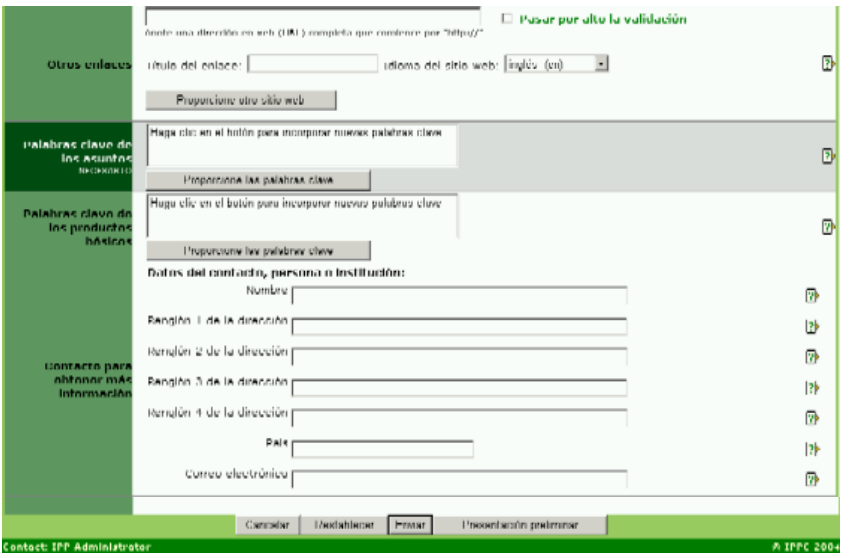

**Más enlaces:** Escriba en la parte superior de este formulario la dirección de un sitio web que se relacione con la información incorporada. Instrucciones:

• Escriba la dirección completa del sitio web, comenzando con *http://* Se recomienda echar mano de la función *"cortar y pegar"* para evitar errores tipográficos.

• Haga clic en el cuadro que figura al lado de *Saltar la validación* si no desea que el PFI confirme la validez del sitio web. Se recomienda dejar este cuadro en blanco a menos que haya problemas en el envío del formulario causados por la dirección del sitio web.

• Dé un nombre al enlace del sitio web. Éste es el nombre que verán los usuarios.

• Elija el idioma del sitio web en la lista desplegable. La opción elegida define el enlace del idioma (por ejemplo, en, es, fr, etc.) que habrá de figurar junto al nombre del enlace. Si el idioma pertinente no figura en la lista, elija *Otro*.

• Para incorporar otro sitio web, haga clic en el botón *Incorporar otro sitio web* y siga las instrucciones anteriores.

**Palabras clave de los asuntos (obligatorio):** Las palabras clave son una forma de etiquetar información, de tal suerte que los usuarios puedan relacionarla fácilmente con otra información pertinente. Para incorporar palabras clave:

• Haga clic en el botón *Incorporar palabras clave*. Se abrirá una ventana nueva con una lista de las palabras clave que puede elegir.

• Haga clic en los cuadros de la palabra o las palabras clave que describan la información que se incorpora. No se recomienda elegir más de seis palabras clave en total.

• Para anular la selección de una palabra clave, haga clic en el cuadro por segunda vez.

• Para buscar una palabra clave, escriba una palabra o frase en el campo de búsqueda ubicado en el ángulo superior izquierdo de la ventana de palabras clave.

• Cuando haya seleccionado todas las palabras clave que desee, haga clic en el botón *Guardar y cerrar*.

• Para cerrar la ventana sin guardar las palabras clave seleccionadas, haga clic en el botón *Cerrar* .

**Palabras clave de productos básicos:** Las palabras clave son una forma de etiquetar información, de tal suerte que los usuarios puedan relacionarla fácilmente con otra información pertinente. Las palabras clave de productos básicos se asocian con Códigos aduaneros de productos básicos. Para incorporar palabras clave:

• Haga clic en el botón *Incorporar palabras clave*. Se abrirá una ventana nueva con una lista de las palabras clave que puede elegir.

• Haga clic en los cuadros de la palabra o las palabras clave que describan la información que se incorpora. No se recomienda elegir más de seis palabras clave en total.

• Para anular la selección de una palabra clave, haga clic en el cuadro por segunda vez.

• Para buscar una palabra clave, escriba una palabra o frase en el campo de búsqueda ubicado en el ángulo superior izquierdo de la ventana de palabras clave.

• Cuando haya seleccionado todas las palabras clave que desee, haga clic en el botón *Guardar y cerrar*.

• Para cerrar la ventana sin guardar las palabras clave seleccionadas, haga clic en el botón *Cerrar* .

**Contacto para obtener más información:** Escriba las señas de la persona a la que los usuarios deben dirigirse para obtener más información sobre el tema.

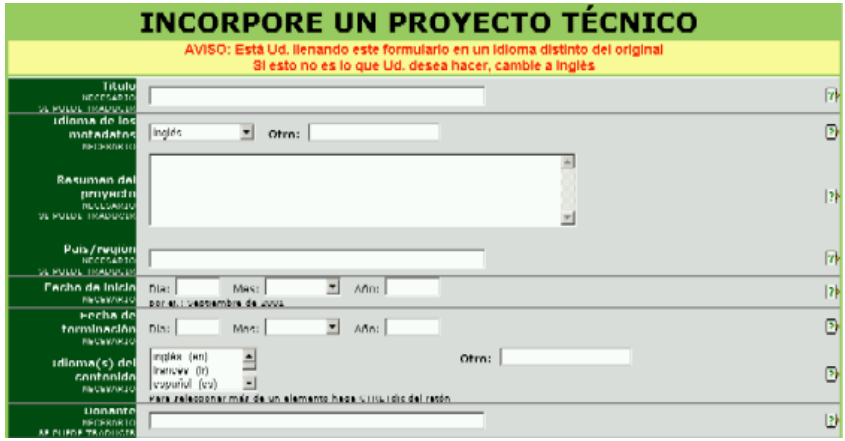

**Nombre:** Escriba un nombre descriptivo breve que permita la fácil comprensión del tema.

**Idioma de los metadatos:** Idioma en el que se incorporan los datos a campos como *Nombre* y *Breve descripción*. Éste puede ser o no ser el mismo que el archivo o sitio web que podría adjuntarse (esto es, los campos de datos pueden llenarse en inglés pero el archivo que se anexa puede estar en francés). Si el idioma no figura en la lista desplegable, seleccione *Otro* y escriba el idioma en el campo de la derecha.

**Resumen del proyecto:** Escriba una frase, resumen, compendio o descripción. Trate de emplear palabras relevantes o descriptivas. Se recomienda que el campo contenga un máximo de 100 palabras aproximadamente.

**País / región:** País o región donde se realiza el proyecto o donde se prevé que repercuta.

**Fecha de inicio:** Introduzca la fecha en la que está programado el inicio del proyecto. Si ignora la fecha exacta, puede dejar en blanco el campo Día o escribir en éste el primer día del mes.

**Fecha de terminación:** Escriba la fecha programada de terminación del proyecto. Si ignora la fecha exacta, puede dejar en blanco el campo Día o escribir en éste el primer día del mes. Si el proyecto habrá de durar sólo un día, introduzca en este campo la misma fecha que en el campo Fecha de inicio.

**Idioma del contenido:** Indica los idiomas empleados en el proyecto. Para seleccionar más de un idioma, pulse la tecla Ctrl y haga clic con el ratón en los idiomas deseados. Si el idioma no figura en la lista desplegable, seleccione Otro y escriba el idioma en el campo de la derecha.

**Donante:** Escriba el nombre de la organización o persona que financia el proyecto.

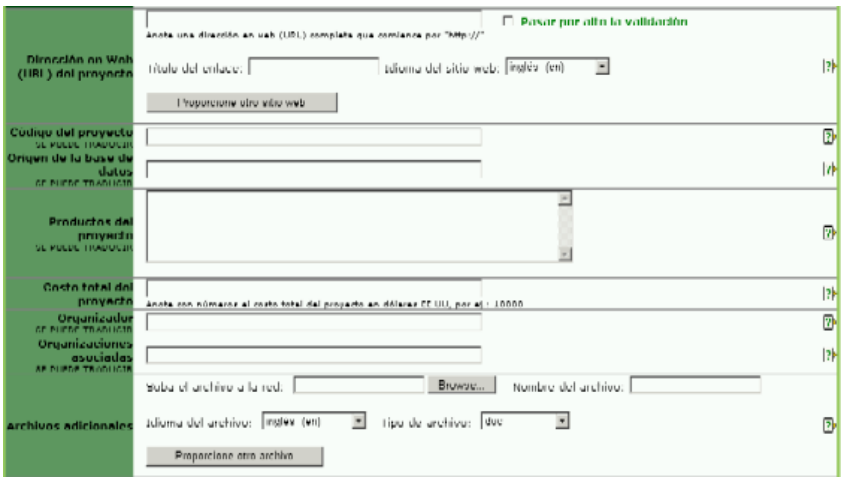

## **CAMPOS OPCIONALES**

#### **Dirección web del proyecto:**

- Escriba la dirección completa del sitio web, comenzando con http:// Se recomienda echar mano de la función "cortar y pegar" para evitar errores tipográficos.
- Haga clic en el cuadro que figura al lado de Saltar la validación si no desea que el PFI confirme la validez del sitio web. Se recomienda dejar este cuadro en blanco a menos que haya problemas en el envío del formulario causados por la dirección del sitio web.
- Dé un nombre al enlace del sitio web. Éste es el nombre que verán los usuarios.
- Elija el idioma del sitio web en la lista desplegable. La opción elegida define el enlace del idioma (por ejemplo, en, es, fr, etc.) que habrá de figurar junto al nombre del enlace. Si el idioma pertinente no figura en la lista, elija Otro.
- Para incorporar otro sitio web, haga clic en el botón Incorporar otro sitio web y siga las instrucciones anteriores.
- Para modificar un sitio web ya cargado, marque el cuadro que está junto a eliminar enlace y vuelva a escribir el sitio web con la información correcta o actualizada; siga las instrucciones anteriores.

**Código del proyecto:** Código de identificación del proyecto.

**Fuente de la base de datos:** Nombre de la base de datos donde está la información sobre el proyecto, por ejemplo: FAO, OMC, BM.

**Resultados del proyecto:** Prestaciones esperadas, por ejemplo: legislación revisada, lista nacional de plagas puesta al día, capacitación, etc.

**Costos del proyecto:** Escriba el costo en dólares de EE.UU. únicamente con números, por ejemplo: 10 000. El sistema incluirá automáticamente las comas y el signo "\$".

**Organizador:** Escriba el nombre de la organización o de la persona que organiza el proyecto.

**Organizaciones asociadas):** Enumere los nombres de cualesquiera organizaciones asociadas al proyecto. Si hay varios nombres, sepárelos con un punto y coma (;).

**Archivos adicionales:** Introduzca un archivo que se relacione con la información incorporada en la parte superior de este formulario. Instrucciones para cargar el archivo:

• Haga clic en el botón *Navegar* para ubicar el archivo que incorporará a su computadora.

• Nombre el archivo. Éste será el nombre que recibirá el archivo cuando un usuario lo guarde. No hace falta incluir la extensión del archivo (por ejemplo, pdf, doc etc.).

• Elija el idioma del archivo en la lista desplegable. La opción elegida define el enlace del idioma (por ejemplo, en, es, fr, etc.) que figura junto al ícono de ese archivo. Si el idioma pertinente no figura en la lista, elija *Otro*.

• Elija el tipo de archivo en la lista desplegable. La opción elegida define el ícono que verán los usuarios, éste indica el tipo de archivo. Si el tipo de archivo pertinente no figura en la lista, elija *Otro*.

• Para incorporar otro sitio web, haga clic en el botón *Incorporar otro sitio web* y siga las instrucciones anteriores.

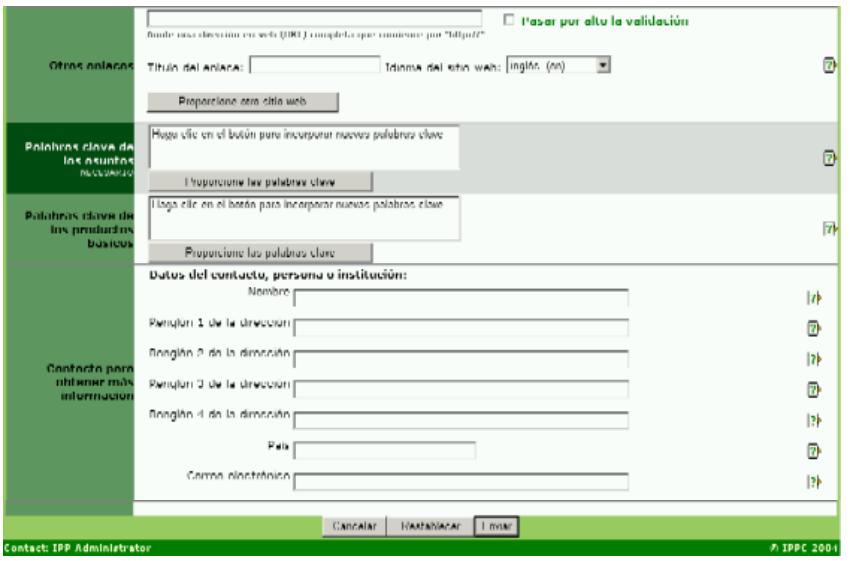

**Más enlaces:** Escriba en la parte superior de este formulario la dirección de un sitio web que se relacione con la información incorporada. Instrucciones:

• Escriba la dirección completa del sitio web, comenzando con *http://* Se recomienda echar mano de la función *"cortar y pegar"* para evitar errores tipográficos.

• Haga clic en el cuadro que figura al lado de *Saltar la validación* si no desea que el PFI confirme la validez del sitio web. Se recomienda dejar este cuadro en blanco a menos que haya problemas en el envío del formulario causados por la dirección del sitio web.

• Dé un nombre al enlace del sitio web. Éste es el nombre que verán los usuarios.

• Elija el idioma del sitio web en la lista desplegable. La opción elegida define el enlace del idioma (por ejemplo, en, es, fr, etc.) que habrá de figurar junto al nombre del enlace. Si el idioma pertinente no figura en la lista, elija *Otro*.

• Para incorporar otro sitio web, haga clic en el botón *Incorporar otro sitio web* y siga las instrucciones anteriores.

**Palabras clave de los asuntos (obligatorio):** Las palabras clave son una forma de etiquetar información, de tal suerte que los usuarios puedan relacionarla fácilmente con otra información pertinente. Para incorporar palabras clave:

• Haga clic en el botón *Incorporar palabras clave*. Se abrirá una ventana nueva con una lista de las palabras clave que puede elegir.

• Haga clic en los cuadros de la palabra o las palabras clave que describan la información que se incorpora. No se recomienda elegir más de seis palabras clave en total.

• Para anular la selección de una palabra clave, haga clic en el cuadro por segunda vez.

• Para buscar una palabra clave, escriba una palabra o frase en el campo de búsqueda ubicado en el ángulo superior izquierdo de la ventana de palabras clave.

• Cuando haya seleccionado todas las palabras clave que desee, haga clic en el botón *Guardar y cerrar*.

• Para cerrar la ventana sin guardar las palabras clave seleccionadas, haga clic en el botón *Cerrar* .

**Palabras clave de productos básicos:** Las palabras clave son una forma de etiquetar información, de tal suerte que los usuarios puedan relacionarla fácilmente con otra información pertinente. Las palabras clave de productos básicos se asocian con Códigos aduaneros de productos básicos. Para incorporar palabras clave:

• Haga clic en el botón *Incorporar palabras clave*. Se abrirá una ventana nueva con una lista de las palabras clave que puede elegir.

• Haga clic en los cuadros de la palabra o las palabras clave que describan la información que se incorpora. No se recomienda elegir más de seis palabras clave en total.

• Para anular la selección de una palabra clave, haga clic en el cuadro por segunda vez.

• Para buscar una palabra clave, escriba una palabra o frase en el campo de búsqueda ubicado en el ángulo superior izquierdo de la ventana de palabras clave.

• Cuando haya seleccionado todas las palabras clave que desee, haga clic en el botón *Guardar y cerrar*.

• Para cerrar la ventana sin guardar las palabras clave seleccionadas, haga clic en el botón *Cerrar* .

**Contacto para obtener más información:** Escriba las señas de la persona a la que los usuarios deben dirigirse para obtener más información sobre el tema.

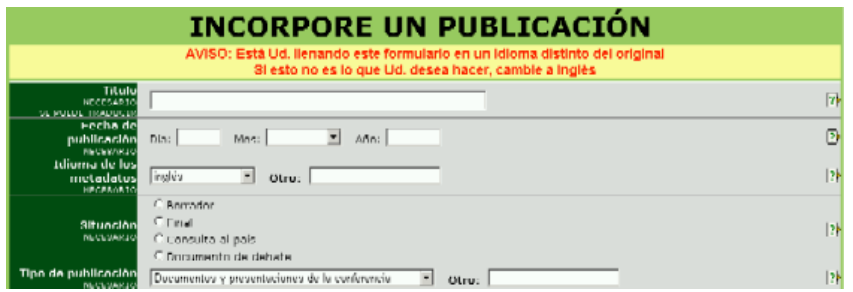

**Nombre:** Escriba un nombre descriptivo breve que permita la fácil comprensión del elemento.

**Fecha de publicación:** Fecha de publicación (en formato impreso o electrónico), inclusión o incorporación de los datos en el FIP. Si ignora la fecha exacta, puede dejar en blanco el campo *Día* o escribir en éste el primer día del mes.

**Idioma de los metadatos:** Idioma en el que se incorporan los datos a campos como *Nombre* y *Breve descripción*. Éste puede ser o no ser el mismo que el archivo o sitio web que podría adjuntarse (esto es, los campos de datos pueden llenarse en inglés pero el archivo que se anexa puede estar en francés). Si el idioma no figura en la lista desplegable, seleccione *Otro* y escriba el idioma en el campo de la derecha.

**Situación de la publicación:** Elija la opción que describa mejor la fase en la que se encuentra la publicación.

• Borrador: Documentos aún no terminados o aprobados.

• Final: Documentos terminados o aprobados. La mayoría de los documentos se ubican en esta categoría.

• Consulta al país: Documentos presentados por lo países para recibir comentarios. Esta opción es la que más emplea la Secretaría de la CIPF para proyectos de NIMF.

• Documento de debate: Documentos que serán debatidos o empleados en debates.

**Tipo de publicación:** Elija la opción que describa mejor el tipo de actividad.

- Documentos y presentaciones de conferencias. Documentos para una conferencia, por ejemplo, escritos y presentaciones.
- NIMF: aprobadas. Para uso de la Secretaría de la CIPF para presentar las NIMF aprobadas por la CIMF.
- NIMF: proyecto. Para uso exclusivo de la Secretaría de la CIPF para presentar un proyecto de NIMF (aún no aprobada).
- NIMF: especificación. Para uso de la Secretaría de la CIPF para presentar especificaciones de futuras NIMF.
- NIMF: documentación justificativa. Para uso de la Secretaría de la CIPF para presentar documentos justificativos o explicativos relacionados con alguna NIMF.
- Manuales, material de capacitación. Documentos de consulta o didácticos.
- Documentos de reuniones: CIMF. Para uso de la Secretaría de la CIPF para presentar documentos de reuniones de la CIMF.
- Documentos de reuniones: generales. Documentos de trabajo de reuniones.
- Boletín. Obra publicada periódicamente que da noticias o anuncios.
- ARP. Informes sobre análisis de riesgo de plagas o información necesaria para un ARP.
- Informe: técnico. Por ejemplo, el informe de un proyecto.
- Informe: reunión. Informes de reuniones.
- NRMF. Para uso de ORPF para presentar normas regionales para medidas fitosanitarias.
- Técnica: ficha de datos. Por ejemplo, una ficha de datos sobre alguna plaga en concreto.

• Técnica: base de datos de productos básicos. Por ejemplo, plagas relacionadas con un producto básico o listas de productos básicos importados o exportados por un país.

• Técnica: base de datos de expertos. Por ejemplo, una lista de expertos para la solución de controversias o ARP.

- Técnica: base de datos de plagas. Entre otras, de plagas o plagas presentes en un país.
- Técnica: diagnóstico. Por ejemplo, un protocolo de diagnóstico.

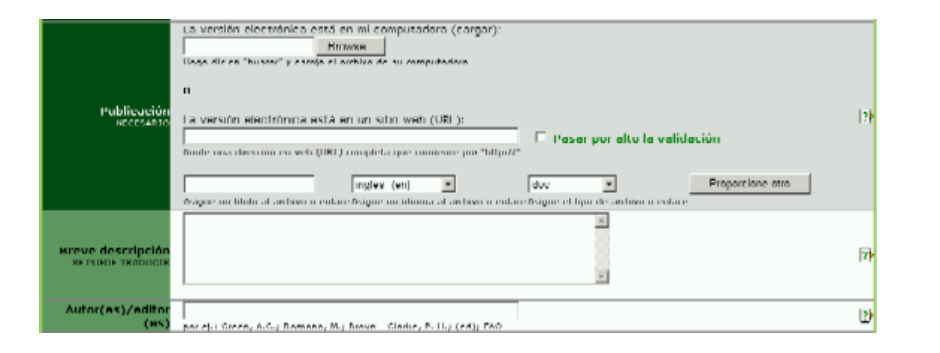

## **CAMPOS OBLIGATORIOS (continúa)**

## **Tipo de publicación (continúa)**

- Técnica: documento. Por ejemplo, un documento científico.
- Técnica: mapa de distribución de plagas. Mapa que muestra la distribución de una o varias plagas.
- Técnica: instalaciones para cuarentena posentrada. Por ejemplo, descripciones, lugares, etc.
- Técnica: artículo de revista científica. Artículo de una publicación científica.
- Técnica: tratamientos. Por ejemplo, tratamientos cuarentenarios.
- Otra (especificar). Si no se aplica ninguna de las opciones anteriores, seleccione esta opción y escriba en el cuadro de la derecha una palabra o frase breve que describa el tipo de publicación.

**Publicación:** Pueden incorporarse datos en forma de archivo o de sitio web, o de ambas.

Para incorporar un archivo:

• Haga clic en el botón *Navegar* para ubicar en su computadora el archivo que habrá de añadirse.

• Nombre el archivo. Éste será el nombre que recibirá el archivo cuando un usuario lo guarde. No hace falta incluir la extensión del archivo (por ejemplo, pdf, doc etc.).

• Elija el idioma del archivo en la lista desplegable. La opción elegida define el enlace del idioma (por ejemplo, en, es, fr, etc.) que figura junto al ícono de ese archivo. Si el idioma pertinente no figura en la lista, elija *Otro*.

• Elija el tipo de archivo en la lista desplegable. La opción elegida define el ícono que verán los usuarios, éste indica el tipo de archivo. Si el tipo de archivo pertinente no figura en la lista, elija *Otro*.

• Para incorporar otro archivo u otro sitio web, haga clic en el botón *Incorporar otro* y siga las instrucciones anteriores.

Para un sitio web:

• Escriba la dirección completa del sitio web, comenzando con *http://* Se recomienda echar mano de la función *"cortar y pegar"* para evitar errores tipográficos.

• Haga clic en el cuadro que figura al lado de *Saltar la validación* si no desea que el PFI confirme la validez del sitio web. Se recomienda dejar este cuadro en blanco a menos que haya problemas en el envío del formulario causados por la dirección del sitio web.

• Dé un nombre al enlace del sitio web. Éste será el nombre que recibirá el enlace cuando un usuario lo guarde. No hace falta incluir la extensión del archivo (por ejemplo, html).

• Elija el idioma del sitio web en la lista desplegable. La opción elegida define el enlace del idioma (por ejemplo, en, es, fr, etc.) que habrá de figurar junto al ícono del sitio web. Si el idioma pertinente no figura en la lista, elija *Otro*.

• Para el tipo de enlace, elija la opción *html* en la lista desplegable.

• Para incorporar otro sitio web u otro archivo, haga clic en el botón *Incorporar otro* y siga las instrucciones anteriores.

## **CAMPOS OPCIONALES**

**Breve descripción:** La información de este campo aparecerá como una imagen sobre el archivo o sitio web al desplazar el ratón por encima de éstos. Escriba una frase o descripción breve del archivo o el sitio web; emplee términos relevantes y descriptivos. No se recomienda que el campo contenga más de aproximadamente 15 palabras.

**Autores / editores:** Introduzca el nombre del autor o los autores, o el del editor o los editores, o todos ellos. Por ejemplos: Smith, Robert o Jones, P. Si hay varios nombres, sepárelos con un punto y coma (;).

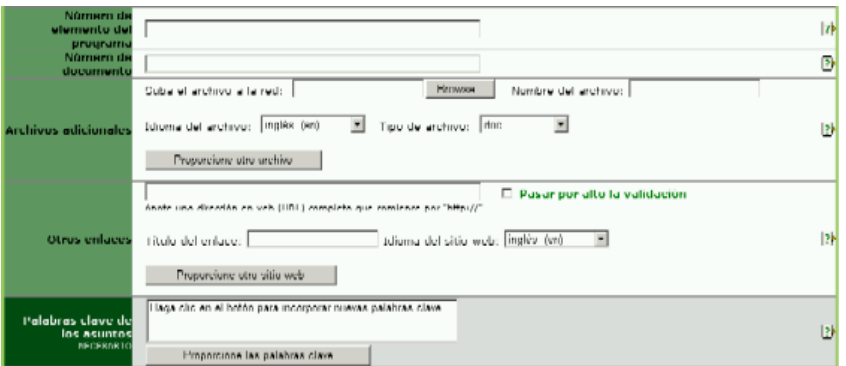

**Número del punto del programa:** Para documentos de reuniones oficiales. Escriba el número del punto del programa al que corresponda el documento. El llenar este campo asegura que los documentos se mostrarán en orden numérico.

**Número del documento:** Para documentos de una serie. Escriba un número que corresponda al documento.

**Archivos adicionales:** Introduzca un archivo que se relacione con la información incorporada en la parte superior de este formulario. Instrucciones para cargar el archivo:

- Haga clic en el botón *Navegar* para ubicar el archivo que incorporará a su computadora.
- Nombre el archivo. Éste será el nombre que recibirá el archivo cuando un usuario lo guarde. No hace falta incluir la extensión del archivo (por ejemplo, pdf, doc etc.).
- Elija el idioma del archivo en la lista desplegable. La opción elegida define el enlace del idioma (por ejemplo, en, es, fr, etc.) que figura junto al ícono de ese archivo. Si el idioma pertinente no figura en la lista, elija *Otro*.
- Elija el tipo de archivo en la lista desplegable. La opción elegida define el ícono que verán los usuarios, éste indica el tipo de archivo. Si el tipo de archivo pertinente no figura en la lista, elija *Otro*.
- Para incorporar otro sitio web, haga clic en el botón *Incorporar otro sitio web* y siga las instrucciones anteriores.

**Más enlaces:** Escriba en la parte superior de este formulario la dirección de un sitio web que se relacione con la información incorporada. Instrucciones:

• Escriba la dirección completa del sitio web, comenzando con *http://* Se recomienda echar mano de la función *"cortar y pegar"* para evitar errores tipográficos.

• Haga clic en el cuadro que figura al lado de *Saltar la validación* si no desea que el PFI confirme la validez del sitio web. Se recomienda dejar este cuadro en blanco a menos que haya problemas en el envío del formulario causados por la dirección del sitio web.

• Dé un nombre al enlace del sitio web. Éste es el nombre que verán los usuarios.

• Elija el idioma del sitio web en la lista desplegable. La opción elegida define el enlace del idioma (por ejemplo, en, es, fr, etc.) que habrá de figurar junto al nombre del enlace. Si el idioma pertinente no figura en la lista, elija *Otro*.

• Para incorporar otro sitio web, haga clic en el botón *Incorporar otro sitio web* y siga las instrucciones anteriores.

**Palabras clave de los asuntos (obligatorio):** Las palabras clave son una forma de etiquetar información, de tal suerte que los usuarios puedan relacionarla fácilmente con otra información pertinente. Para incorporar palabras clave:

- Haga clic en el botón *Incorporar palabras clave*. Se abrirá una ventana nueva con una lista de las palabras clave que puede elegir.
- Haga clic en los cuadros de la palabra o las palabras clave que describan la información que se incorpora. No se recomienda elegir más de seis palabras clave en total.

• Para anular la selección de una palabra clave, haga clic en el cuadro por segunda vez.

• Para buscar una palabra clave, escriba una palabra o frase en el campo de búsqueda ubicado en el ángulo superior izquierdo de la ventana de palabras clave. • Cuando haya seleccionado todas las palabras clave que desee, haga clic en el botón *Guardar y cerrar*.

• Para cerrar la ventana sin guardar las palabras clave seleccionadas, haga clic en el botón *Cerrar*.

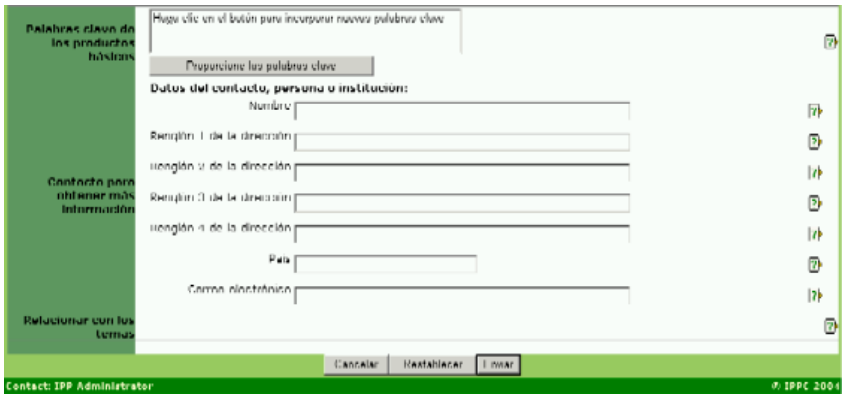

**Palabras clave de productos básicos:** Las palabras clave son una forma de etiquetar información, de tal suerte que los usuarios puedan relacionarla fácilmente con otra información pertinente. Las palabras clave de productos básicos se asocian con Códigos aduaneros de productos básicos. Para incorporar palabras clave:

• Haga clic en el botón *Incorporar palabras clave*. Se abrirá una ventana nueva con una lista de las palabras clave que puede elegir.

• Haga clic en los cuadros de la palabra o las palabras clave que describan la información que se incorpora. No se recomienda elegir más de seis palabras clave en total.

• Para anular la selección de una palabra clave, haga clic en el cuadro por segunda vez.

• Para buscar una palabra clave, escriba una palabra o frase en el campo de búsqueda ubicado en el ángulo superior izquierdo de la ventana de palabras clave.

• Cuando haya seleccionado todas las palabras clave que desee, haga clic en el botón *Guardar y cerrar*.

• Para cerrar la ventana sin guardar las palabras clave seleccionadas, haga clic en el botón *Cerrar* .

**Contacto para obtener más información:** Escriba las señas de la persona a la que los usuarios deben dirigirse para obtener más información sobre el tema.

## **INCORPORE UN DATOS SOBRE LA LEY/REGLAMENTO**

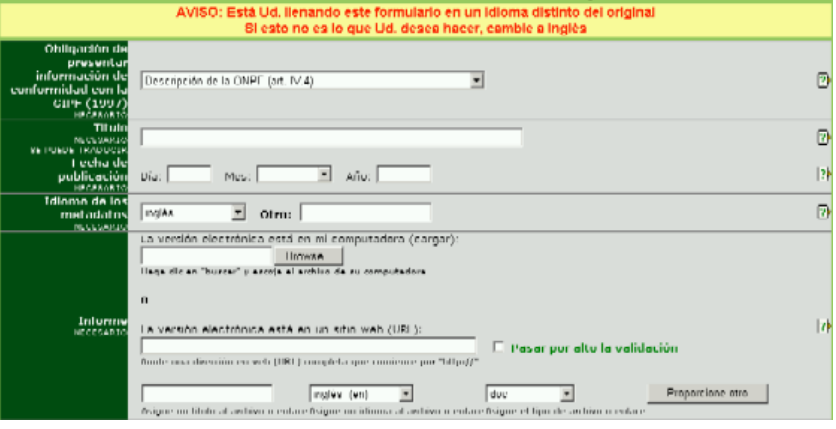

## **CAMPOS OBLIGATORIOS**

**Obligación de presentar información de conformidad con la CIPF (1997):** Elija en el menú la obligación de información que se incorpora de conformidad con el Nuevo Texto Revisado de la CIPF (1977).

**Nombre:** Escriba un nombre descriptivo breve que permita la fácil comprensión del elemento.

**Fecha de publicación:** Fecha de publicación (en formato impreso o electrónico), inclusión o incorporación de los datos en el FIP. Si ignora la fecha exacta, puede dejar en blanco el campo *Día* o puede escribir el primer día del mes.

**Idioma de los metadatos:** Idioma en el que se incorporan los datos a campos como *Nombre* y *Breve descripción*. Éste puede ser o no ser el mismo que el archivo o sitio web que podría adjuntarse (esto es, los campos de datos pueden llenarse en inglés pero el archivo que se anexa puede estar en francés). Si el idioma no figura en la lista desplegable, seleccione *Otro* y escriba el idioma en el campo de la derecha.

**Informe:** Pueden incorporarse datos en forma de archivo o de sitio web, o de ambas.

## Para incorporar un archivo:

• Haga clic en el botón *Navegar* para ubicar el archivo que incorporará a su computadora.

• Nombre el archivo. Éste será el nombre que recibirá el archivo cuando un usuario lo guarde. No hace falta incluir la extensión del archivo (por ejemplo, pdf, doc etc.).

• Elija el idioma del archivo en la lista desplegable. La opción elegida define el enlace del idioma (por ejemplo, en, es, fr, etc.) que figura junto al ícono de ese archivo. Si el idioma pertinente no figura en la lista, elija *Otro*.

• Elija el tipo de archivo en la lista desplegable. La opción elegida define el ícono que verán los usuarios, éste indica el tipo de archivo. Si el tipo de archivo pertinente no figura en la lista, elija *Otro*.

• Para incorporar otro archivo u otro sitio web, haga clic en el botón *Incorporar otro* y siga las instrucciones anteriores.

## Para un sitio web:

• Escriba la dirección completa del sitio web, comenzando con *http://* Se recomienda echar mano de la función *"cortar y pegar"* para evitar errores tipográficos.

• Haga clic en el cuadro que figura al lado de *Saltar la validación* si no desea que el PFI confirme la validez del sitio web. Se recomienda dejar este cuadro en blanco a menos que haya problemas en el envío del formulario causados por la dirección del sitio web.

• Dé un nombre al enlace del sitio web. Éste será el nombre que recibirá el enlace cuando un usuario lo guarde. No hace falta incluir la extensión del archivo (por ejemplo, html).

• Elija el idioma del sitio web en la lista desplegable. La opción elegida define el enlace del idioma (por ejemplo, en, es, fr, etc.) que habrá de figurar junto al ícono del sitio web. Si el idioma pertinente no figura en la lista, elija *Otro*.

• Para el tipo de enlace, elija la opción *html* en la lista desplegable.

• Para incorporar otro sitio web u otro archivo, haga clic en el botón *Incorporar otro* y siga las instrucciones anteriores.

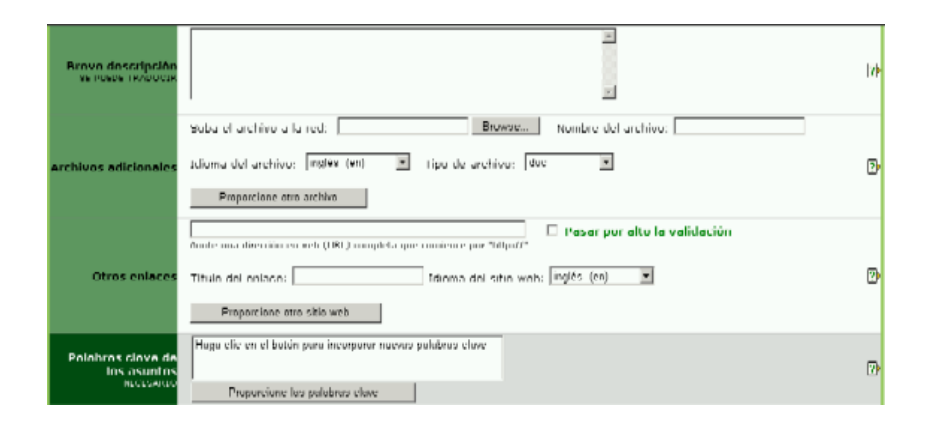

## **CAMPOS OPCIONALES**

**Breve descripción:** La información de este campo aparecerá como una imagen sobre el archivo o sitio web al desplazar el ratón por encima de éstos. Escriba una frase o descripción breve del archivo o el sitio web; emplee términos relevantes y descriptivos. No se recomienda que el campo contenga más de aproximadamente 15 palabras.

**Archivos adicionales:** Introduzca un archivo que se relacione con la información incorporada en la parte superior de este formulario. Instrucciones para cargar el archivo:

• Haga clic en el botón *Navegar* para ubicar el archivo que incorporará a su computadora.

• Nombre el archivo. Éste será el nombre que recibirá el archivo cuando un usuario lo guarde. No hace falta incluir la extensión del archivo (por ejemplo, pdf, doc etc.).

• Elija el idioma del archivo en la lista desplegable. La opción elegida define el enlace del idioma (por ejemplo, en, es, fr, etc.) que figura junto al ícono de ese archivo. Si el idioma pertinente no figura en la lista, elija *Otro*.

• Elija el tipo de archivo en la lista desplegable. La opción elegida define el ícono que verán los usuarios, éste indica el tipo de archivo. Si el tipo de archivo pertinente no figura en la lista, elija *Otro*.

• Para incorporar otro archivo, haga clic en el botón *Incorporar otro archivo* y siga las instrucciones anteriores.

**Más enlaces:** Escriba en la parte superior de este formulario la dirección de un sitio web que se relacione con la información incorporada. Instrucciones:

• Escriba la dirección completa de un sitio web, comenzando con *http://* Se recomienda echar mano de la función *"cortar y pegar"* para evitar errores tipográficos.

• Haga clic en el cuadro que figura al lado de *Saltarse la validación* si no desea que el PFI confirme la validez del sitio web. Se recomienda dejar este cuadro en blanco a menos que haya problemas en el envío del formulario causados por la dirección del sitio web.

• Dé un nombre al enlace del sitio web. Éste es el nombre que verán los usuarios.

• Elija el idioma del sitio web en la lista desplegable. La opción elegida define el enlace del idioma (por ejemplo, en, es, fr, etc.) que habrá de figurar junto al nombre del enlace. Si el idioma pertinente no figura en la lista, elija *Otro*.

• Para incorporar otro sitio web, haga clic en el botón *Incorporar otro sitio web* y siga las instrucciones anteriores.

**Palabras clave de los asuntos (obligatorio):** Las palabras clave son una forma de etiquetar información, de tal suerte que los usuarios puedan relacionarla fácilmente con otra información pertinente. Para incorporar palabras clave:

• Haga clic en el botón *Incorporar palabras clave*. Se abrirá una ventana nueva con una lista de las palabras clave que puede elegir.

• Haga clic en los cuadros de la palabra o las palabras clave que describan la información que se incorpora. No se recomienda elegir más de seis palabras clave en total.

• Para anular la selección de una palabra clave, haga clic en el cuadro por segunda vez.

• Para buscar una palabra clave, escriba una palabra o frase en el campo de búsqueda ubicado en el ángulo superior izquierdo de la ventana de palabras clave.

• Cuando haya seleccionado todas las palabras clave que desee, haga clic en el botón *Guardar y cerrar*.

• Para cerrar la ventana sin guardar las palabras clave seleccionadas, haga clic en el botón *Cerrar* .

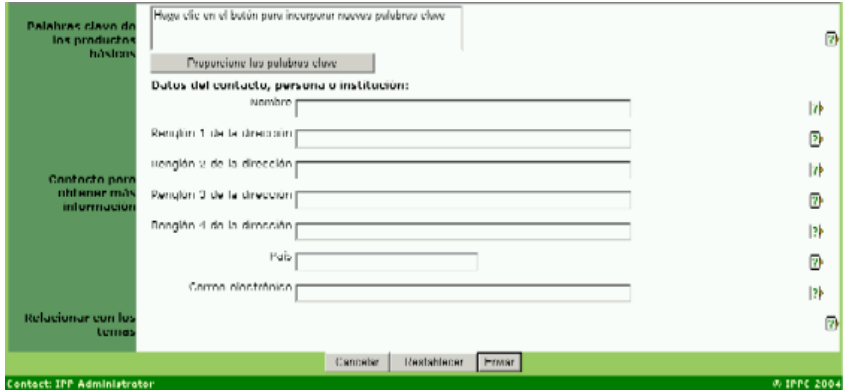

**Palabras clave de productos básicos:** Las palabras clave son una forma de etiquetar información, de tal suerte que los usuarios puedan relacionarla fácilmente con otra información pertinente. Las palabras clave de productos básicos se asocian con Códigos aduaneros de productos básicos. Para incorporar palabras clave:

• Haga clic en el botón *Incorporar palabras clave*. Se abrirá una ventana nueva con una lista de las palabras clave que puede elegir.

• Haga clic en los cuadros de la palabra o las palabras clave que describan la información que se incorpora. No se recomienda elegir más de seis palabras clave en total.

• Para anular la selección de una palabra clave, haga clic en el cuadro por segunda vez.

• Para buscar una palabra clave, escriba una palabra o frase en el campo de búsqueda ubicado en el ángulo superior izquierdo de la ventana de palabras clave.

• Cuando haya seleccionado todas las palabras clave que desee, haga clic en el botón *Guardar y cerrar*.

• Para cerrar la ventana sin guardar las palabras clave seleccionadas, haga clic en el botón *Cerrar* .

**Contacto para obtener más información:** Escriba las señas de la persona a la que los usuarios deben dirigirse para obtener más información sobre el tema.

**CAMPOS OPCIONALES (sigue)**

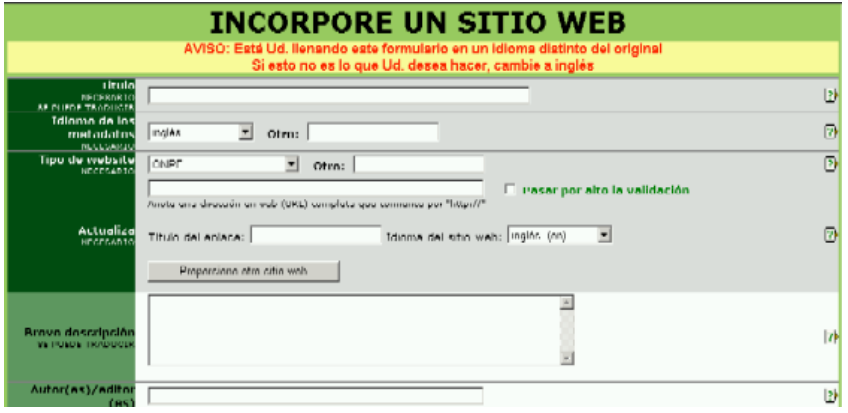

**Nombre:** Escriba un nombre descriptivo breve que permita la fácil comprensión del elemento.

**Idioma de los metadatos:** Idioma en el que se incorporan los datos a campos como *Nombre* y *Breve descripción*. Éste puede ser o no ser el mismo que el archivo o sitio web que podría adjuntarse (esto es, los campos de datos pueden llenarse en inglés pero el archivo que se anexa puede estar en francés). Si el idioma no figura en la lista desplegable, seleccione *Otro* y escriba el idioma en el campo de la derecha.

**Escriba el sitio web:** Elija la opción que describa mejor el sitio web.

- ONPF. Sitio web de una organización nacional de protección fitosanitaira.
- ORPF. Sitio web de una organización regional de protección fitosanitaria.
- Organización internacional. Sitio web de una organización internacional; por ejemplo, la OMC o la CIPF.
- Instituto de investigación. Sitio web de un instituto de investigación; por ejemplo,

• Otro (especificar). Si no se aplica ninguna de las opciones anteriores, seleccione esta opción e introduzca en el cuadro de la derecha una palabra o frase breve que describa el tipo de sitio web.

• Escriba la dirección completa de un sitio web, comenzando con http:// Se recomienda echar mano de la función "cortar y pegar" para evitar errores tipográficos.

• Haga clic en el cuadro que figura al lado de Saltarse la validación si no desea que el PFI confirme la validez del sitio web. Se recomienda dejar este cuadro en blanco a menos que haya problemas en el envío del formulario causados por la dirección del sitio web.

• Dé un nombre al enlace del sitio web. Éste es el nombre que verán los usuarios.

• Elija el idioma del sitio web en la lista desplegable. La opción elegida define el enlace del idioma (por ejemplo, en, es, fr, etc.) que habrá de figurar junto al nombre del enlace. Si el idioma pertinente no figura en la lista, elija Otro.

• Para incorporar otro sitio web, haga clic en el botón Agregar otro sitio web y siga las instrucciones anteriores.

Al modificar:

• Si debe eliminarse un sitio web cargado, marque el cuadro que está junto al enlace de eliminar.

• Si debe modificarse un sitio web cargado, marque el cuadro que está junto al enlace y vuelva a incorporar el sitio web con la información correcta o actualizada; siga estas instrucciones.

## **CAMPOS OPCIONALES**

**Breve descripción:** La información de este campo aparecerá como una imagen sobre el archivo o sitio web al desplazar el ratón por encima de éstos. Escriba una frase o descripción breve del archivo o el sitio web; emplee términos relevantes y descriptivos. No se recomienda que el campo contenga más de aproximadamente 15 palabras.

**Autores / editores** Introduzca el nombre del autor o los autores, o el del editor o los editores, o todos ellos. Por ejemplo: Smith, Robert o Jones, P. Si hay varios nombres, sepárelos con un punto y coma (;).

**Sitio web:**

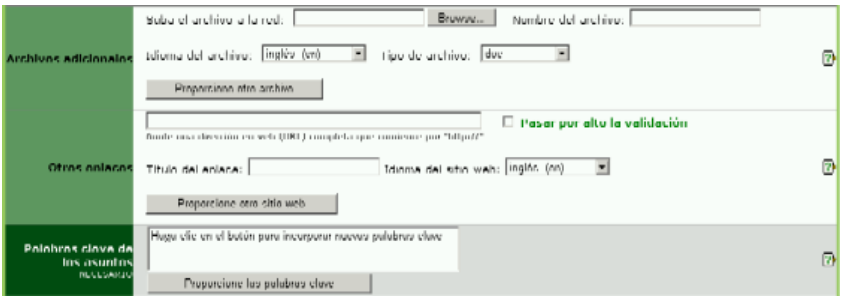

**Archivos adicionales:** Incorpore un archivo que se relacione con la información incorporada en la parte superior de este formulario. Instrucciones para cargar el archivo:

• Haga clic en el botón *Navegar* para ubicar el archivo que incorporará a su computadora.

• Nombre el archivo. Éste será el nombre que recibirá el archivo cuando un usuario lo guarde. No hace falta incluir la extensión del archivo (por ejemplo, pdf, doc etc.).

• Elija el idioma del archivo en la lista desplegable. La opción elegida define el enlace del idioma (por ejemplo, en, es, fr, etc.) que figura junto al ícono de ese archivo. Si el idioma pertinente no figura en la lista, elija *Otro*.

• Elija el tipo de archivo en la lista desplegable. La opción elegida define el ícono que verán los usuarios, éste indica el tipo de archivo. Si el tipo de archivo pertinente no figura en la lista, elija *Otro*.

• Para incorporar otro archivo, haga clic en el botón *Incorporar otro archivo* y siga las instrucciones anteriores.

**Más enlaces:** Escriba en la parte superior de este formulario la dirección de un sitio web que se relacione con la información incorporada. Instrucciones:

• Escriba la dirección completa de un sitio web, comenzando con *http://* Se recomienda echar mano de la función *"cortar y pegar"* para evitar errores tipográficos.

• Haga clic en el cuadro que figura al lado de *Saltar la validación* si no desea que el PFI confirme la validez del sitio web. Se recomienda dejar este cuadro en blanco a menos que haya problemas en el envío del formulario causados por la dirección del sitio web.

• Dé un nombre al enlace del sitio web. Éste es el nombre que verán los usuarios.

• Elija el idioma del sitio web en la lista desplegable. La opción elegida define el enlace del idioma (por ejemplo, en, es, fr, etc.) que habrá de figurar junto al nombre del enlace. Si el idioma pertinente no figura en la lista, elija *Otro*.

• Para incorporar otro sitio web, haga clic en el botón *Incorporar otro sitio web* y siga las instrucciones anteriores.

**Palabras clave de los asuntos (obligatorio):** Las palabras clave son una forma de etiquetar información, de tal suerte que los usuarios puedan relacionarla fácilmente con otra información pertinente. Para incorporar palabras clave:

• Haga clic en el botón *Incorporar palabras clave*. Se abrirá una ventana nueva con una lista de las palabras clave que puede elegir.

• Haga clic en los cuadros de la palabra o las palabras clave que describan la información que se incorpora. No se recomienda elegir más de seis palabras clave en total.

• Para anular la selección de una palabra clave, haga clic en el cuadro por segunda vez.

• Para buscar una palabra clave, escriba una palabra o frase en el campo de búsqueda ubicado en el ángulo superior izquierdo de la ventana de palabras clave.

• Cuando haya seleccionado todas las palabras clave que desee, haga clic en el botón *Guardar y cerrar*.

• Para cerrar la ventana sin guardar las palabras clave seleccionadas, haga clic en el botón *Cerrar* .

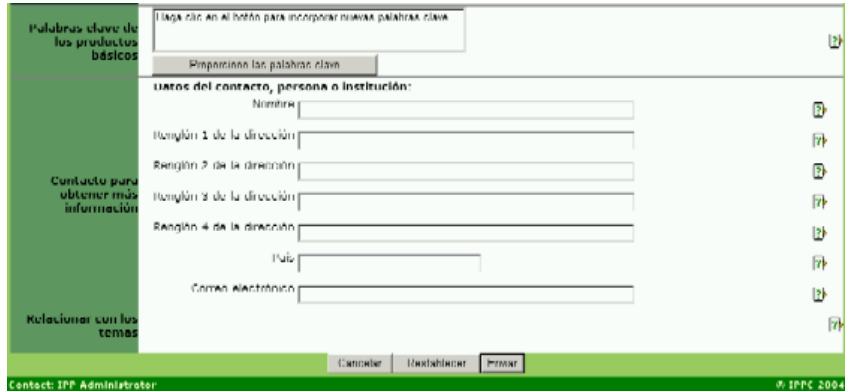

**Palabras clave de productos básicos:** Las palabras clave son una forma de etiquetar información, de tal suerte que los usuarios puedan relacionarla fácilmente con otra información pertinente. Las palabras clave de productos básicos se asocian con Códigos aduaneros de productos básicos. Para incorporar palabras clave:

• Haga clic en el botón *Incorporar palabras clave*. Se abrirá una ventana nueva con una lista de las palabras clave que puede elegir.

• Haga clic en los cuadros de la palabra o las palabras clave que describan la información que se incorpora. No se recomienda elegir más de seis palabras clave en total.

• Para anular la selección de una palabra clave, haga clic en el cuadro por segunda vez.

• Para buscar una palabra clave, escriba una palabra o frase en el campo de búsqueda ubicado en el ángulo superior izquierdo de la ventana de palabras clave.

• Cuando haya seleccionado todas las palabras clave que desee, haga clic en el botón *Guardar y cerrar*.

• Para cerrar la ventana sin guardar las palabras clave seleccionadas, haga clic en el botón *Cerrar* .

**Contacto para obtener más información:** Escriba las señas de la persona a la que los usuarios deben dirigirse para obtener más información sobre el tema.

## **CAMPOS OPCIONALES (sigue)**

27